#### PowerTeacher Pro for Teachers Part One

PowerSchool's new gradebook, PowerTeacher Pro, includes robust functionality for managing the classroom, including advanced features for both standards-based and traditional grading. Teachers use the mobile-friendly gradebook to get their work done quickly and to analyze student performance.

In this course, learn how to:

- Set up PowerTeacher Pro
- · Create assignment categories
- Create and copy assignments
- Score assignments

# **Getting Started**

The gradebook is ready to go the first day of school. Your school or district leaders have probably already set up grading preferences to provide grading consistency between teachers and schools throughout the district.

Teachers navigate to the HTML-based gradebook directly through the teacher portal. There's no need to launch a separate application to access the gradebook. The first time you navigate to the gradebook, you'll see a welcome message that introduces some of the features.

#### Activity 1 – Sign In to the Gradebook

Sign in to the teacher portal, access the gradebook, and explore its features.

- 1. Enter the URL of the PowerSchool server followed by /teachers
- 2. Enter your assigned username and password
- 3. Click Sign In
- 4. On the Start Page, click PowerTeacher Pro
- 5. Read the welcome message and click Close

To view the message again, click the Help icon and select **Getting Started**. Also click the Help icon to access the PowerTeacher Pro Help system, tips and tricks, information about new features, and training videos.

6. Explore the gradebook features

As you explore, be sure to practice switching classes and terms. Use the menu at the top of the gradebook window to switch classes. Use the menu in the upper-right corner of the gradebook window to switch terms.

# **Setting Up PowerTeacher Pro**

Although you can start using PowerTeacher Pro without setting anything up, you may want to add descriptions of your classes and configure how information appears in your gradebook. Additionally, if your district and school leaders have given you permission to do so, you can edit some of the grading preferences.

#### **Viewing and Adding Class Descriptions**

The gradebook includes view-only details about each class you teach, such as the course name, course number, section number, period, term, start date, end date, and associated grade scale. Add more details about the class, such as a description or the syllabus, that will be visible in the PowerSchool Student and Parent Portals, and in PowerSchool Mobile.

#### Activity 2 - Add a Class Description

- 1. At the top of the gradebook window, select a class
- 2. In the upper-right corner, select the term in which the class meets, if different from the current term, or select all terms
- 3. Click Settings
- 4. Select Class Descriptions

The details pane for the selected class opens.

- 5. Enter the class description, syllabus, or other details in the Description field
- 6. Click the arrow to the left of another class name to open the details pane and add a description
- 7. Click Save

# **Setting Up Display Preferences**

Customize the display settings to control how class names appear in your gradebook—by period and day, by section number, or alphabetically. Define whether or not to show standards grades and traditional grades. Additionally, define how student names appear in the gradebook.

# **Activity 3 – Set Up Display Preferences**

- 1. Click Settings
- 2. Select Display Settings
- 3. Open the "Display and Sorting" menu and select an option, such as **Section Number (sort by Course Name)**, to change the way class names appear
- 4. Check **Show Traditional Grades** to display traditional grades in the gradebook
- **5.** Then from the "Values to Show in the Traditional Grade Column" menu, select the types of grades you want to see, such as **Grade**, **Percent**, and **Points**
- 6. Check **Show Standards Pages and Links** to use the standards grading features in the gradebook

- 7. Check **Show Standards on Assignments** to show standards aligned to assignments in the gradebook
- 8. Select **New Assignments Start Checked** from the "Auto-Calculate Assignment Standards Scores Initial State" menu so that when you associate standards to a new assignment and enter a traditional score for the assignment, the scores for the associated standards will be automatically calculated and filled

When creating an assignment, you can change the "Auto-Calculate Assignment Standards Scores" setting on the "Show Selected Standards" tab on the Create window.

**9.** To change the sort order of the Traditional and Standards navigation links in the Grading menu and Quick Menu, open the Navigation Links Sort Order menu and choose **Standards**, **Traditional** 

The default setting is Traditional, Standards. The option you select also determines the order of links on the Progress menu, and which progress screen is displayed when the progress icon in the class selection menu is clicked. When Standards, Traditional is selected in Settings, then clicking the progress icon in the class selection menu causes the Standards Grades Progress page to be displayed. When Traditional, Standards is selected, clicking the progress icon results in the Traditional Grades Progress page being displayed.

10.To display the Professional Judgment Indicator on the Standards and Standards Progress pages, check Show on Grading: Standards and Show on Students: Standards Progress

The Professional Judgment Indicator function compares the last three standards scores to the statistical values (mean, median, mode) which include all scores for that standard. If the "three most recent" calculated score is not consistent with the broad-based statistical values, then the indicator is triggered to alert the teacher to double-check the student's scores and grade.

Note that the Professional Judgment Indicator works well for letter grades and whole number grades, but not for grades with decimal point values like 2.75, so use a letter or whole number grade scale for classes with this setting turned on.

- 11. Under Student Names, use the Display menu to define how students' names will appear in the gradebook, such as by first, then last name
- 12. Use the "Sort Students by" menu to choose how to sort the lists of students, such as by first name

If you teach multiple grade levels in one classroom and want to sort your class roster by grade level, use either the "Grade Level, then Last Name" or the "Grade Level, then First Name" option.

13.To view new students' names at the bottom of class lists, check Add newly enrolled students to the bottom

**14.**To conceal the names of pre-registered students from class lists, check **Hide pre-registered students** 

This setting might be useful in cases when a student registers prior to winter semester, for example, but doesn't plan to start attending school until the new term starts.

15.Click Save

# **Using the Accessibility View**

PowerTeacher Pro is designed so that you can see multiple students or assignments in a compact view by default. However, you can zoom in by switching to the accessibility view.

To enable the accessibility view:

- 1. Click the user account icon in the upper-right corner
- 2. Click Enable Accessibility View

#### **Setting Up Teacher Grading Preferences**

Administrators may choose to set up the grading preferences at the district or school level for all teachers. However, district and school leaders may permit teachers to define some of the grade calculations for the teachers' own classes.

#### **Traditional Grade Calculations**

To define traditional grade calculations in PowerTeacher Pro, click **Settings**. Then click **Traditional Grade Calculations**.

The Traditional Grade Calculations page lists all of your classes, along with the calculation formula type for each reporting term. If a grade calculation formula is not defined, the default calculation type is Total Points.

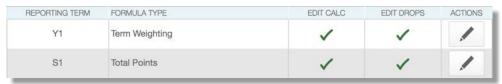

When a green check marks is in the Edit Calc column, you have the ability to edit the grade calculation formula settings. For example, you can change the weight of S1 to 4 (40%) and the weight of S2 to 6 (60%) in a term weighting calculation formula.

When a green check mark is in the Edit Drops column, you have the ability to edit the number of low scores that are dropped from the grade calculation. For example, you can choose to drop the two lowest overall scores that a student earns.

To edit the calculation or "drop low scores" settings, click the pencil icon in the Actions column.

#### Standards Grade Calculations

To define standards grade calculations in PowerTeacher Pro, click **Settings**. Then, click **Standards Grade Calculations**.

The Standards Grades Calculations page lists all of your classes, along with the default calculation method for how standards grades are calculated from assignment standards scores.

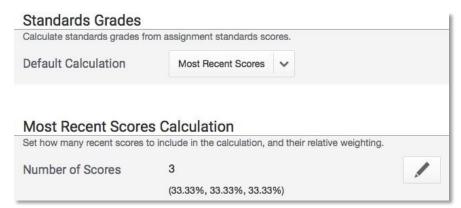

In the Standards Grades section, define how standards grades will be calculated from assignment scores by default; for example, choose **Most Recent Scores**. In the Most Recent Scores calculation section, define the number of recent scores to include in the calculation and their relative weighting by clicking the pencil icon, choosing the number of scores, and modifying the values in the Weight column. To automatically calculate higher-level standards grades from lowest-level standards grades, check **Auto-Calculate**. Select the metric that will be used in the calculation, such as **Mean**. Then click **Save**.

If you see a school building icon next to a setting, such as the Auto-Calculate check box, that means the setting is controlled at the district level.

#### **Activity 4 – Define Traditional Grade Calculations for a Class**

Define a category weighting grade calculation for one class.

- 1. In PowerTeacher Pro, click Settings
- 2. Select Traditional Grade Calculations
- 3. To see the grade calculations for all of the classes, click **Expand All**
- 4. For one of the classes in the list, click the pencil icon next to the first reporting term
- 5. To calculate the overall class grade using the formula, verify that **Calculate Overall Class Grade** is checked
- 6. Open the Type menu and choose a calculation type, such as Category Weighting
- 7. Open the Attribute menu and select a category, such as **Homework**
- 8. To define the weight of the selected category, enter a value in the Weight field, such as 2 (for 20%)

Since you have defined only one category so far, the Percent column stays at 100. Once you define more category weights, the percent for each category will adjust.

- 9. To include another category, click the + sign
- 10. Open the Type menu and choose Category Weighting
- 11. Open the Attribute menu and select a different category, such as Quiz

- 12. To define the weight of the selected category, enter a value in the Weight field, such as 3 (for 30%)
- 13. Repeat steps 9-12 to set up weighting for two more categories

Use weight values that allocate the correct percentage to each category.

14. To save the grade calculation, click Save

Set up the grade calculations for the remaining reporting terms.

### **Data Migration**

When your PowerSchool administrator switches the gradebook preference during the school year, current year data will be migrated automatically from PowerTeacher Gradebook to PowerTeacher Pro, including data such as class rosters, student information, standards, assignments, scores, comments, and final grades. When you sign in to PowerTeacher Pro for the first time, the "Migrate Data to PowerTeacher Pro" window appears. When you click **Migrate Data**, data from PowerTeacher Gradebook is migrated to PowerTeacher Pro.

The following conditions must be met in order to successfully migrate assignment data:

- Your PowerSchool administrator has set the Gradebook Type menu to PowerTeacher Pro for the section for the current year
- No assignments exist in PowerTeacher Pro
- At least one assignment exists in PTG for the current year

If these conditions are met, the first time you launch PowerTeacher Pro, a "Migrate Data to PowerTeacher Pro" screen appears.

#### **The Migration Process**

The migration performs the following basic steps:

- Reads PowerTeacher Gradebook section data and teacher categories
- Locks any final grades for complete reporting terms
- Creates teacher categories in PowerTeacher Pro
- Creates assignments and assignment standards associations in PowerTeacher Pro
- Creates assignment scores and assignment standards scores in PowerTeacher Pro
- Creates teacher display preference settings in PowerTeacher Pro from PowerTeacher Gradebook Preferences

# **Working with Assignments**

Before you begin creating assignments, create categories so you can group and review assignments by type. When setting up assignments in the gradebook, choose whether or not to include them in the final grade, and whether to tie them to standards. Your district leaders may have already set up assignment categories at the district level for use in all schools.

# **Creating Categories**

Categories are broad classifications in which you group similar types of assignments. Examples of categories are homework, tests, and quizzes.

When you set up a category, the assignments in that category are included in the final grade calculation by default. When you clear the "Count in Final Grade" check box for the category or an individual assignment, the scores will not count in the final grade. For example, you may want to keep track of pretest scores. In that case, you would create an assignment for each pretest, but not include the pretest scores in the final grade calculation.

Make a category available to one, some, or all of your classes. For example, if you teach two lab sections, you can create a category for lab work assignments and make the category available for use in only those two sections. When you create assignments for other classes, you will not see the lab work category in the list of available categories.

A special consideration for using categories is in the case of co-teaching. If a pair of teachers share a teaching assignment in which one teacher is the lead teacher for some sections and her partner is the lead in others, categories will work somewhat differently for them. When a category is created, it is tied to the teacher's record in the PowerTeacher database. In the case of co-teaching, it is tied to the lead teacher's record. If the co-teacher creates a new assignment and chooses one of her own unique categories, PowerTeacher Pro will prompt her to select one of the lead teacher's categories instead.

Your district leaders may create categories for teachers to use. Teachers cannot delete district-created categories, but if school policy requires you to use your own categories, or if you do not want to use district-created categories, you can make them inactive.

Finally, use the categories to compare how students perform in different kinds of assignments. Click **Grading** and select **Category Totals** to view students' final grades data, aggregated by category.

# **Using Score Types**

Choose from four different score types in the gradebook—points, percent, grade scale, or collected only. It's possible to use one score type for one category and a different type for another, but it's best to choose one method and use it consistently when scoring assignments so that reviewing and analyzing student performance is easier. When assigning specific score types to a category or assignment, choose from the following scoring options:

- Points Record all scores as points
  - o Examples: 25 out of 25, 8 out of 10, 50 out of 100
- · Percent Record all scores as percentage values
  - o Examples: 100%, 80%, 50%
- Letter Record all scores as letter values
  - Examples: A, B, F
- Number Record all scores as numeric values
  - o Examples: 4, 3, 1
- Grade Scale Record all scores as values from the grade scales
  - o Examples: A, B, F or 4, 3, 1

- Collected Only Record all scores using the collected score indicator
  - o Examples: ✓

The name of the score type will change based on the underlying grade scale. Letter Grade and Numeric grade are the norm. However, if multiple sections are selected with multiple grade scale types, the option changes to Grade Scale.

Once you have set the way scores are to appear in each category, any assignment you create uses that format by default. You can change the default setting when you create individual assignments. Making a decision in advance for categories in general simplifies your gradebook work in the long term.

#### Activity 5 – Create an Assignment Category

Create a category that you will use to categorize assignments.

- 1. Click Create
- 2. Select Category
- 3. On the Category tab, open the Select Classes menu and select the class or classes in which you will use the category

Check Other Classes to make the category available for all the classes you teach.

If you add the assignment to more than one section, the gradebook will validate the due dates for the assignment for each course the assignment is saved to. Dates that fall outside the term of a course will be highlighted by a red warning message.

- 4. Enter the name of the category, such as Test, followed by your initials
- **5.** Select a color for the category, such as **Red**
- 6. Use the default status of Active

Check Inactive when you want to make categories that you no longer use inactive.

- 7. Enter a description of the category, such as Use for test assignments
- 8. Click the Assignment Defaults tab
- Select the default score type that assignments in this category will use, such as Points
- **10.**In the Score Entry Points field, enter the number of points that assignments in this category will be worth by default, such as 100
- **11.**To include extra points in the assignments by default, click **Extra Points** and enter the number of extra points, such as 5
- 12. To weight assignments in this category by default, click **Weight** and enter a value, such as 2, in the Weight field
- 13. Use the Publish Assignment menu to define when assignments in this category will be published
- 14. To publish the scores of assignments in this category by default, verify that **Publish Scores** is selected

- 15. To include assignments in this category in final grade calculations by default, verify that **Count in Final Grade** is selected
- **16.**To save the new category, click **Save**

To view the categories that you and the district leaders have already created, click the View All tab when you are creating a category, or view the same information by clicking **Grading** and selecting **Categories**. District-created categories are labeled with an icon that looks like a building. Also, use the View All tab to view the classes that are using each category and whether or not each category is active.

To edit a category that you created, click **Grading** and select **Categories**. Click the Edit icon next to the category you want to modify. Make the necessary changes and click **Save**. You cannot edit the name, color, or description of district-created categories, but you can choose which courses to apply them to, change the scoring, and make them inactive if you are not using them in your gradebook.

# **Creating and Viewing Assignments**

View assignments on both the Assignments and Scoresheet pages. Set up assignments at the beginning of a school term or at any time during the term. When you access the gradebook, you see the Assignments page by default, but you can also navigate to it by clicking **Grading** and selecting **Assignment List**. By default, the assignments are listed in order by the most recent due date. Each assignment includes the category, the assignment name, the number of assignments that have been scored, the due date, and the score type. View a list of all assignments for a class across all reporting terms by selecting **All** from the term menu.

To create a new assignment, click **Create** at the top of the gradebook and select **Assignment**. By default, the currently selected class is the one the assignment is made available to. Open the Select Classes menu to add the assignment to any or all of your other classes. If you have currently selected a course group, which could be all classes with the same name, all classes taught the same period, or—if you teach at multiple schools—all classes at the same school, the new assignment will be available to all classes in that group. All assignments require a name, a category, a score type, and a due date. Make the assignment available to a specific group of students by opening the Students tab and selecting students from the list displayed on the Add/Remove Students subtab. Align standards, if desired, and define when and whether to publish the assignment and assignment scores on the Publish tab.

Use the filter to select students by name or score. Click the gear icon next to the term menu and choose **Show Filter**. To open the filter, click the arrow in the filter heading. Click the + sign to bring up a menu of fields to use for filtering. Click **Apply** to add the field to the filter. Repeat to add more criteria.

To view the assignment and standards scores for each student, click the name of the assignment.

Click **Show More** in the information bar to see the grade scale and special codes, their values, and the symbols (flags) associated with the assignment.

To edit the assignment details, click the Edit icon on the Assignments list page, or click **Edit Assignment** on the assignment scores page. In the Edit window, view details on each of the four tabs that match those in the Create Assignment page: Assignment, Student, Standards, and Publish. On the Assignment tab, check the category, points, and due date. If the assignment is available to multiple classes, consider whether to have due dates per class or just a single due date. On the Students tab, click **Add/Remove Students** to change which students are to complete the assignment. On the Standards tab, add or remove standards. If the list of standards is long, view just a few standards by using the filter. Type in part of the standard identifier or a keyword. Click the box next to the filter to select all standards that meet the criteria, or select standards individually. On the Show Selected Standards tab, verify that the "Auto-Calculate Assignments Standards Scores" check box is set as you prefer. Finally, on the Publish tab, check that the publish date is appropriate. For example, if you choose to publish an assignment two days before the due date, make sure that none of the publish dates for your classes land on a weekend.

On the Scoresheet page, the students in the selected class are listed in the first column, the students' final grades are listed in the second column, and the assignment names are listed in the remaining columns. Enter a student's assignment score in the cell where the student's name intersects with the assignment name. Click an assignment heading to view and enter the standards scores for the assignment. By default, the Scoresheet is sorted by the least recent assignment due date. To sort the list by the most recent due date, click **Show Assignments from Most Recent**. To view assignments from a different term, open the term menu in the upper-right corner of the page and select the term.

Creating assignments before entering scores does not skew how grades appear. The final grade that appears next to a student's name on the Scoresheet page reflects an average grade for only the assignments that you have scored already.

To save time, copy existing assignments or create duplicates while creating a new assignment. To duplicate an existing assignment, click the Edit icon next to the assignment name on the Assignments page and click **Duplicate**. Then edit the assignments details and click **Save and Close**.

#### **Activity 6 – Create an Assignment**

Create a Unit 1 Test assignment for students in one of your classes that is aligned to standards.

- 1. Click Create
- 2. Select Assignment
- 3. Open the Select Classes menu and select one class
  - Click outside the Select Classes menu to close it.
- 4. Enter the name of the assignment, such as Unit 1 Test
- 5. Select **Test** as the category
- 6. Select a score type, such as Points
- 7. Enter the number of score entry points, such as 80
- 8. To include the assignment in students' final grades, verify that **Count in Final Grade** is selected

- 9. Use the default due date of today's date and enter a description, such as This test covers all of the topics in Unit 1
- 10. Click the Students tab
- 11. Verify that the assignment applies to all students

To apply the assignment to a selection of students, click **Add/Remove Students**. Then clear the check box next to the Filter area and check the boxes next to the selected students' names.

- 12. Click the Standards tab, and make sure you're viewing the Add/Edit Standard subtab
- 13. Select two or three standards that are aligned to the assignment
- 14. Click the Show Selected Standards tab and verify that **Auto-Calculate Assignment**Standards Scores is checked
- 15. Click the Publish tab
- 16. Open the Publish Assignment menu and choose **Immediately** to publish the assignment for students and parents as soon as it is created
- 17. To publish students' scores once you've scored the assignment, check **Publish**Scores
- 18. Click Save and Close at the bottom of the Create window

Instead of closing the Create window, you could also copy the assignment by clicking **Save**, and then clicking **Duplicate** at the bottom of the Create window.

#### Activity 7 – Duplicate an Assignment

Duplicate the Unit 1 Test assignment and edit it for use in another class.

- 1. Click Grading
- 2. Select Assignment List
- 3. In the list of assignments, locate the Unit 1 Test assignment you just created and click the Edit icon
- 4. Click **Duplicate** at the bottom of the Edit window
- 5. Open the Select Classes menu, clear the check box next to the currently selected class, and choose a different class
  - Click outside the Select Classes menu to close it.
- 6. Enter the assignment name, such as Unit 1 Test
- 7. Use the same category, score type, score entry points, description, and publication settings as the original assignment, but change the due date to next Monday's date
- 8. Click the Standards tab
- Click Add/Edit Standards and select a new set of standards that are aligned to this assignment
- 10. To save the assignment and close the window, click Save and Close

- 11. To verify that you copied the assignment to a different class, click the name of the currently selected class in the navigation bar at the top of the page and select the class that you copied the assignment to
- 12. Locate the duplicated assignment in the list of assignments

#### **Copying Assignments**

Copy one, some, or all of the existing assignments in a selected term and class to other terms and classes using the Copy Assignments feature. Use the existing due dates, a custom due date, or proportional due dates relative to the selected term.

#### **Activity 8 – Copy Assignments**

Copy assignments from a Semester 1 class to a Semester 2 class.

- 1. Click Grading
- 2. Click Assignment List
- 3. Click the gear icon to the left of the term menu

The gear icon also appears on the Scoresheet page.

- 3. Click Copy Assignments
- 4. Under From, open the Term menu and select Semester 1
- 5. Under From, open the Class menu and select the class from which you want to copy the assignments
- 6. Under To, open the Term menu and select **Semester 2**
- 7. Under To, open the Classes menu and select the class or classes to which you want to copy the assignments
- 8. Under Copy Options, open the Due Dates menu and choose whether you want to use existing, relational, or custom due dates
- 9. Under Choose the Assignments, check the box to the left of the Category heading to select all of the assignments, or check individual boxes next to the assignment names to choose a smaller selection
- 10. To complete the process, click Copy Assignments

Be sure to edit the due dates of the copied assignments.

# **Scoring Assignments**

When entering scores, make sure to use the type of score that you set up when you created the assignment. For example, use numbers for points and percentages or letters for letter grades.

# **Options for Entering Scores**

You have several options for entering scores and marking assignments.

#### **Direct Entry**

Use the direct entry method to enter scores manually. From the Assignments or Scoresheet page, enter a student's assignment score by clicking in the cell where the student's name intersects with the assignment name and typing in the score. View the summary above the list of assignments to see the selected assignment's score type, as well as the student's existing score (if the assignment was previously scored), and the due date. In the summary, click **Edit Assignment** to edit the assignment details. Click **Show More** to view additional information, such as the associated grade and special codes scales.

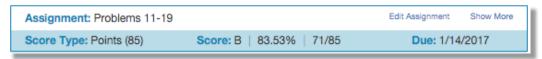

#### **Score Inspector**

While you can enter scores directly, use the Score Inspector to provide more details about the student's performance. Identify if an assignment is missing, if it was received late, if it was collected but hasn't been scored yet, if a student is exempt from completing it, if the student didn't complete it because he was absent, or if it is incomplete for other reasons. Also use the Score Inspector to enter a comment about a student's score. Your district leaders may have associated a special codes scale to the regular grade scale. If that is the case, you can click **Codes** in the Score Inspector and select a special code, such as **INC**, to score a student's assignment. In some cases, you may also see other system-generated icons that are related to standards grades. The following table provides a brief explanation of the flags (score indicators) and icons available in the gradebook.

#### Flags and Other Icons

| Flag or Icon      | Description                                |
|-------------------|--------------------------------------------|
| <u>Co</u> llected | Indicates that an assignment was collected |

| Flag or Icon      | Description                                                                                           |
|-------------------|----------------------------------------------------------------------------------------------------|
| <u>La</u> te      | Indicates that an assignment is late                                                                  |
| <u>M</u> issing   | Indicates that an assignment is missing                                                               |
| <u>Ex</u> empt    | Indicates that an assignment is exempt                                                                |
| Absent            | Indicates that an assignment wasn't completed because the student was absent                          |
| <u>Incomplete</u> | Indicates that an assignment is incomplete                                                            |
| <b>=</b>          | Indicates that a comment was added                                                                    |
|                   | Indicates that evidence exists for mastery that may differ from a student's calculated standard score |
| \$                | Indicates that the standard grade is auto-calculated from the lower-level standards scores            |

| Flag or Icon | Description                                                                                                    |
|--------------|----------------------------------------------------------------------------------------------------|
| र्घ          | Indicates that the assignment score is used to auto-calculate the scores for the standards aligned to the assignment |

#### **Hot Keys**

Use keyboard shortcuts, or hot keys, to enter score indicators quickly.

| Hot Key Code | Description                                           |
|--------------|-------------------------------------------------------|
| CO or (.)    | Marks an assignment collected                         |
| LA or (*)    | Marks an assignment late                              |
| MI or (/)    | Marks an assignment missing                           |
| EX           | Marks an assignment exempt                            |
| AB           | Marks an assignment incomplete due to student absence |
| IN           | Marks an assignment incomplete                        |

#### **Fill Scores**

Use the Fill Scores functions to either fill scores for one assignment for all of the students in a class, or to fill all assignment scores for one student. To fill students' scores for one assignment, enter the score or select the score indicator in the Score Inspector and click the Fill icon with the vertical arrows. To fill multiple assignment scores for one student, enter the score or select the score indicator in the Score Inspector and click the Fill icon with the horizontal arrows. Scores will be filled in cells that do not already have scores. Additionally, use the fill scores functions to fill comments.

#### **Add Comments**

As you enter scores or indicators for assignments, use comments to record specific details about student performance. Add comments manually or choose comments from the comment bank. Click the star next to a comment in the bank to set it as one of your favorite comments.

To fill comments, enter a comment for one student and click the Fill icon. Then choose to fill comments only or to fill scores, flags, and comments.

When you use the fill functions to fill comments that include the student's name or any gender pronouns, PowerTeacher Pro detects this and you have the choice of applying the smart text to the comment for each student or using the original text. For example, if you enter a comment for one student that says, "Jennifer completed all assignment tasks," filled the comment for other students, and selected **Use Smart Text**, each student's name would be personalized in the resulting comments.

To add a comment, click the Comment icon in the Score Inspector and either enter a comment in the text box, or click **Comment Bank** and select a comment. A blue Comment icon appears in the student's score cell. Click the icon to read the comment.

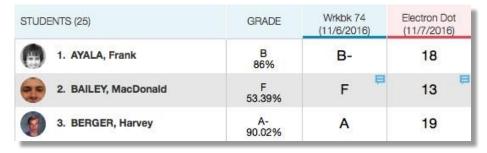

#### **Methods for Marking Assignments**

Use one of two methods to score an assignment—score a single assignment from the Assignments page or score multiple assignments on the Scoresheet.

#### **Single Assignment**

To enter scores, score indicators, or comments for a single assignment, click **Grading**. Select **Assignment List** and click the name of the assignment. On the Assignments page, enter the students' assignment scores in the Score column. If standards are aligned to the assignment, enter the standards scores in the standards columns. Use the arrow keys on your keyboard or the arrows at the top of the Score Inspector to move to different score cells. To save the scores, click **Save**.

If you navigate away from the page before saving scores that you've entered, a prompt will appear asking if you want to discard the changes or save them and continue.

To view additional standards metrics for a selected assignment, click the gear icon at the top of the assignment page. Then click **Show Metrics** to view the mean, median, and mode statistics for the assignment and the aligned standards.

#### **Scoresheet**

To enter scores, score indicators, or comments for one or more assignments on the Scoresheet, click **Grading** and select **Scoresheet**. Also navigate to the Scoresheet for an individual class by opening the class selector menu and clicking the Scoresheet icon next to the class name. Click in a student's score cell to enter a score using any of the options described above. Use the arrow keys on your keyboard or the arrows at the top of the Score Inspector to move to different score cells. To save the scores, click **Save**.

# Activity 9 – Score a Single Assignment

Score a single assignment manually, add a score indicator using a hot key code, and add a comment.

- 1. Click Grading
- 2. Select Assignment List
- 3. Click the name of an assignment, such as the unit 1 test you created

4. Click in the first student's score cell and type a score, such as 72

View the assignment summary above the list of students to see which score type to use.

- 5. Click in the second student's cell and type in a hot key code, such as LA to mark the assignment late
- 6. Click the Comment icon in the Score Inspector
- 7. Enter a comment, such as Needs to turn work in on time, then shrink the comment window and expand the Scoresheet by clicking the icon that looks like a numeric key pad
- 8. Click the right-facing Score arrow in the Score Inspector to move to a standards score cell
- 9. Enter a standards score for the student

Click **Show More** in the assignment summary above the list of students to see which grade scale type to use.

10. Save the scores

#### **Activity 10 – Score Assignments on the Scoresheet**

Use the Score Inspector and the Fill function to score assignments.

- 1. Click Grading
- 2. Select Scoresheet
- 3. Locate an assignment with blank score cells or delete some of the scores for an assignment (you may have to scroll to the right.)

Notice that when you delete a score, a small gear icon appears next to the values in the student's Grade column because they are being edited. Once you save the changes, the student's grades will be recalculated using the new score.

- 4. Click in a student's blank score cell for the selected assignment and enter a score in the Score Inspector
- 5. Click the vertical Fill icon to fill all of the blank score cells with the score you entered in the Score Inspector
- **6.** In the alert window that lists the number of scores that were filled, click **Ok**
- 7. Click in a different student's score cell for a different assignment and click the Exempt score indicator
- 8. Save the scores

# Working with PowerTeacher Pro – Bonus Activities

PowerTeacher Pro is a versatile gradebook that will support both traditional grading and standards-based grading practices. Work through these activities to gain in-depth familiarity with the new gradebook.

#### Bonus Activity 1 - Create a Category that Will Not Count in the Final Grade

- 1. Click Create
- 2. Select Category
- 3. Open the Select Classes menu and select one class

Click the menu again to close it.

- 4. Enter the assignment name, such as Behavior
- 5. Select a color

To see the colors already in use, click the View All tab.

- 6. Verify that Active is selected
- 7. Enter a description, such as Large group discussion participation
- 8. Click the Assignment Defaults tab
- 9. Select a score type, such as Grade Scale

Use a score type that's appropriate for the category. In this case, observing large group participation may fit well with a rubric-based grade scale. For instance, 4 =Speaks up confidently with accurate information; 3 =Speaks up with less confidence, but information is accurate; 2 =Speaks up only when called upon, responses may not be accurate; 1 =Does not speak up, even when called upon.

- **10.**Enter the maximum score for this category of assignments in the Score Entry Points field, such as **4**
- 11. Clear **Count in Final Grade** to make sure the points the students earn for assignments in this category are not included in final grade calculations
- 12.Click Save

# Bonus Activity 2 - Mark an Assignment as Late

Score an assignment that was turned in late. Locate an assignment from the assignment list, then input the student's score (for the work) and Late score indicator (for the behavior).

- 1. Select the class from the menu at the top of the page
- 2. Click Grading
- 3. Click Assignment List
- 4. Click the gear icon next to the term menu and choose Show Filter
- 5. Click the arrow next to Filter to expand the filter options
- 6. Check **Needs Scoring** to show only the assignments that are not scored completely
- 7. Click Apply
- 8. Locate the assignment in the list and click its name
- 9. Find the student's name in the table, then click the cell for his assignment score

10. Use the Score Inspector to enter the student's score, such as 70

View the assignment summary above the list of students to see which score type to use.

- 11. Below the keypad in the Score Inspector, click the Late icon
- 12.Enter a comment about the assignment, such as Turned in one day late; unexcused
- 13. Click the right-facing Score arrow in the Score Inspector to move to a standards score cell
- 14. Enter standards scores for the student
- 15.Click Save

#### Bonus Activity 3 – Duplicate an Assignment and Assign It to Individual Students

You caught four students copying homework answers from one another in the hallway before class. You'd like to create a new assignment and assign it to only those four students. Since the new assignment will have many of the same settings as the original one (such as the same standards and point value), duplicate the old assignment, change the name, and assign it to only the four students.

- 1. Click Grading
- 2. Select Assignment List
- 3. In the list of assignments, locate the assignment that the students cheated on and click the Edit icon
- 4. Click **Duplicate** at the bottom of the Edit window
- 5. Open the Classes menu and select only the class in which the four students are enrolled
- 6. Enter a new assignment name, such as Makeup Homework
- 7. Use the same category, score type, and points as the original assignment, but change the due date to tomorrow
- **8.** Enter a new description to reflect the change in the content of the assignment, such as Questions 10-20 on page 194
- 9. Click the Students tab

#### 10. Click Add/Remove Students

11. Locate the four students in the list and check the boxes next to their names

#### 12. Click Save and Close

To verify that you assigned the makeup homework to the four students, locate one of the students and check his or her assignments list.

#### 13. Click Students

- 14. Select one of the students who was assigned the new homework
- 15. Click the arrow at the end of the page name to open the Quick Menu

#### 16. Select Assignments

Locate the assignment in the list. Use the filter options to narrow the list, or sort the list by clicking the column headers.

#### **Bonus Activity 4 – Decrease the Weight of an Assignment**

You had high expectations for one of the group work assignments that you created. You scored the projects on your tablet as you saw them in class, but when you considered the work that the students produced later in the day, you decided it didn't give you a sufficiently clear picture of their mastery of the concepts. You'd like the students' group work to count toward their grades, just not as much as you originally intended. Rather than adjust the total score of the assignment and re-enter all of the students' scores, reduce the weight of the assignment so that all of the scores will be reduced proportionately.

- 1. Click Grading
- 2. Select Assignment List
- 3. Scroll through the list of assignments and locate the one you want to edit
- 4. Click the Pencil icon in the Edit column for the assignment
- 5. Click + Weight in the Score row
- **6.** In the Total Value field, enter the total points that you want the assignment to be worth, such as **40**

When you type a number in the Total Value field, the X Weight field is updated automatically to reflect the weight of the assignment.

7. Click Save and Close

# **Key Points**

- Getting Started Navigate to the gradebook directly from the teacher portal
- Setting Up PowerTeacher Pro Add class descriptions, configure how information appears in your gradebook, and edit grading preferences
- Working with Assignments Create assignment categories and apply them to single or multiple assignments, create assignments, and copy assignments
- Scoring Assignments Use a variety of options and methods to score assignments